# Moodle Single Sign-On: New User

- 1. Navigate to <a href="https://moodle.greensboro.edu">https://moodle.greensboro.edu</a>
- 2. Click on the "Microsoft" button:

Log in using your account on:

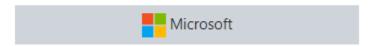

3. Supply your @greensboro.edu account and click Next:

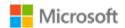

## Sign in

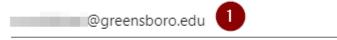

Can't access your account?

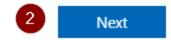

4. Supply the corresponding password and click "Sign in"

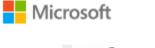

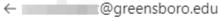

#### Enter password

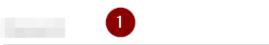

Forgot my password

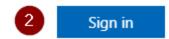

5. If asked, choose your preference here:

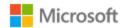

moodletest@greensboro.edu

### Stay signed in?

Do this to reduce the number of times you are asked to sign in.

Don't show this again

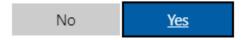

6. If you see the screen below, stating "More information required," please click "Next" to setup Multifactor authentication

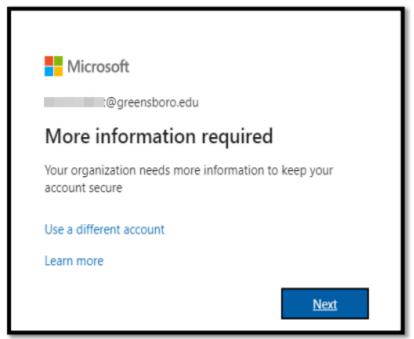

7. Click "I want to setup a different method"

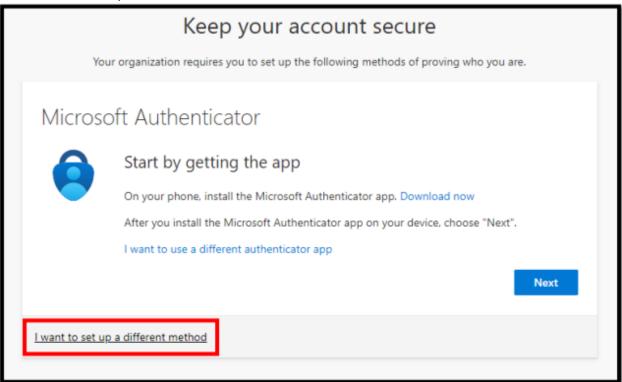

8. From the drop down menu, select "Phone" and click "Confirm." Although phone is **preferred**, if you do not have a phone, select "Email" from the drop down menu and complete accordingly <u>using a personal email address</u> – not your @greensboro.edu account:

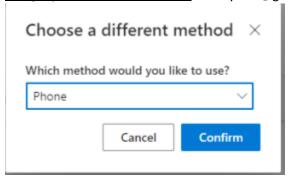

9. Enter your phone number in the text box and click next:

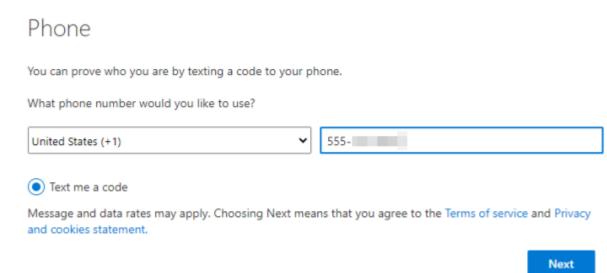

10. Enter the 6-digit code that was received on your phone through a text message, then click next. This will verify and successfully complete your phone registration:

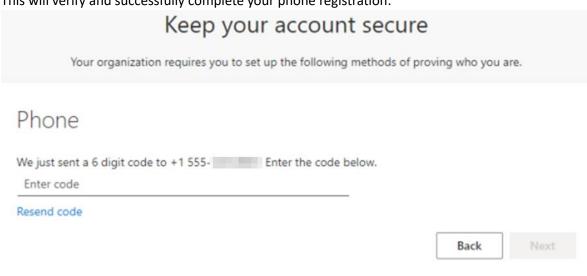

I want to set up a different method

11. Click "Next" on the verification screen, and then "Done" on the final screen to complete your MFA setup:

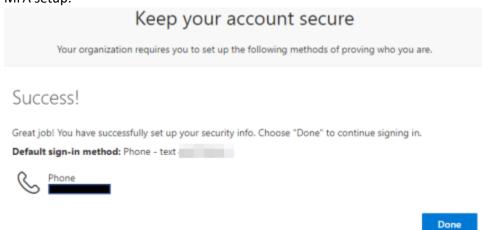

12. You will be directed into Moodle and placed on 'hold' until you complete your registration. Please check your email for registration instructions:

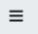

You are not logged in. (Log in)

## Greensboro College Moodle

Home / Confirm your account

An email should have been sent to your address at @greensboro.edu

It contains easy instructions to complete your registration.

If you continue to have difficulty, contact the site administrator.

Continue

Clicking on "Continue" will take you back to the main Moodle login screen.

13. In your email inbox, you'll see a message that looks like this:

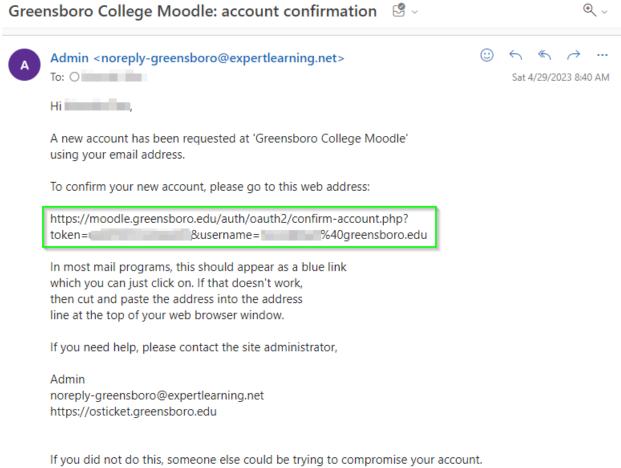

If you did not do this, someone else could be trying to compromise your account. Please contact the site administrator immediately.

Either click on the link, or copy/paste the link into your browser, to proceed. This is a one-time setup procedure and will not have to be repeated in the future.

14. If successful, you will be logged into Moodle:

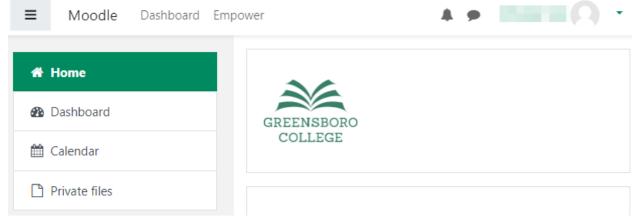

15. Moving forward, simply sign in using the "Microsoft" button outlined in step 2 of this document.